## **Stappenplan voor het installeren van de gebruikers app van uw Dahua camerasysteem op uw smartphone/tablet.**

**1.** Zoek de app in de App store, deze heet **DMSS**, en installeer deze op uw toestel

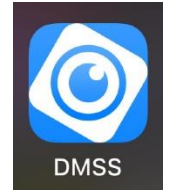

**2.** Open vervolgens de app en klik op de Thuispagina rechtsboven op

het + tekentje

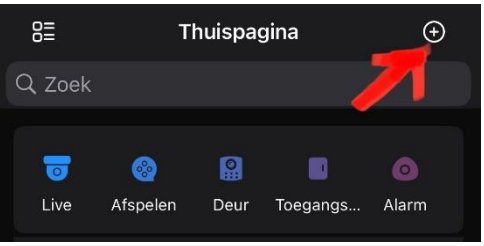

**3.** Kies SN/scan

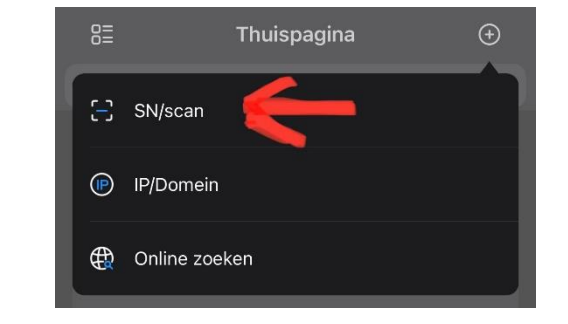

**4.** Scan vervolgens de aan u verstrekte QR code of voer het serienummer handmatig in (onderaan op de blauwe balk klikken)

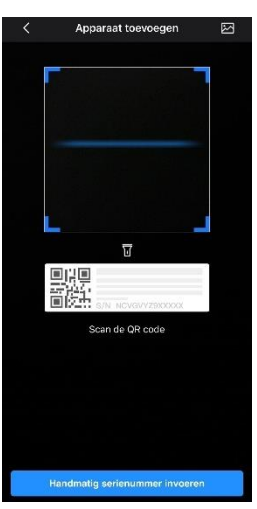

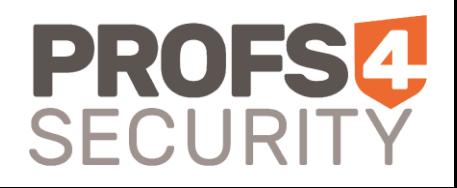

## **Stappenplan voor het installeren van de gebruikers app van uw Dahua camerasysteem op uw smartphone/tablet.**

**5.** U komt nu op een pagina waarop u het serienummer te zien krijgt (de beveiligingscode kunt u leeg laten), klik op Volgende

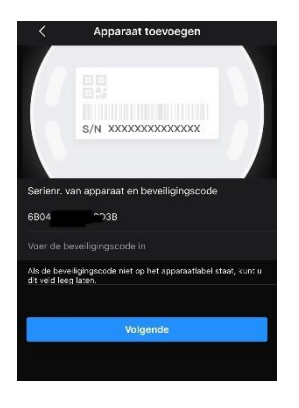

**6.** Vervolgens kiest u op deze pagina voor **NVR**

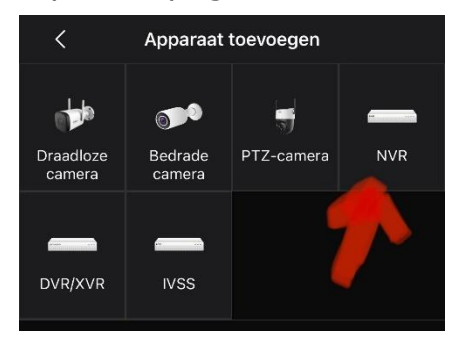

**7.** Op deze pagina dient u de verstrekte inlog gegevens (**Gebruikersnaam** & **Wachtwoord**) in te vullen,

LET OP: hoofdlettergevoelig!

Bij **Apparaat naam** mag u zelf iets verzinnen waaraan u deze locatie herkent.

Als u alles juist heeft ingevuld klikt u rechtsboven op **Opslaan**

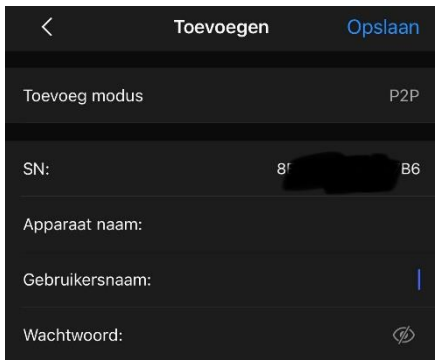

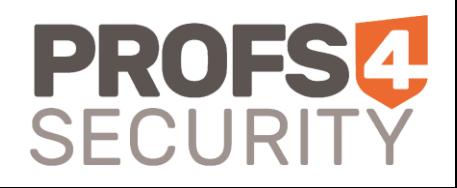

## **Stappenplan voor het installeren van de gebruikers app van uw Dahua camerasysteem op uw smartphone/tablet.**

**8.** Vervolgens krijgt u een groene cirkel met vinkje in beeld en de vraag of u *UPnP* wilt inschakelen voor snellere beeld overdracht, als u daarna op **Voltooid** klikt ziet u de voor uw account geautoriseerde beelden verschijnen en is de app gereed voor gebruik.

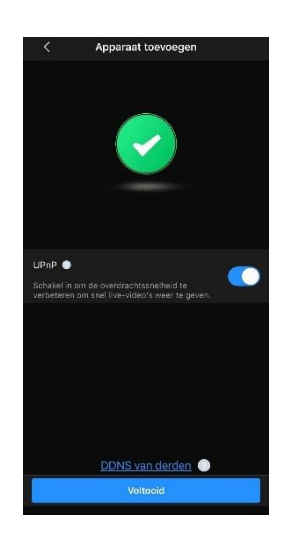

Gegevens van uw installateur:

## **Profs4Security**

Energieweg 17 3281 NH Numansdorp 088 747 0000 service@profs4security.nl www.profs4security.nl

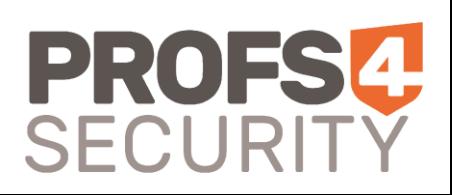